user's guide version 3.0 invent distributed fabrics www.hp.com

#### **Notice**

© Hewlett-Packard Company, 2001. All rights reserved.

Edition: E1201

Hewlett-Packard Company makes no warranty of any kind with regard to this material, including, but not limited to, the implied warranties of merchantability and fitness for a particular purpose. Hewlett-Packard shall not be liable for errors contained herein or for incidental or consequential damages in connection with the furnishing, performance, or use of this material.

This document contains proprietary information, which is protected by copyright. No part of this document may be photocopied, reproduced, or translated into another language without the prior written consent of Hewlett-Packard. The information contained in this document is subject to change without notice.

Use, duplication, or disclosure by government is subject to restrictions as set forth in subdivision (c) (1) (ii) of the Rights in Technical Data and Computer Software Clause at DFARS 252.227.7013.

#### **Warranty**

If you have any questions about the warranty for this product, contact your dealer or local Hewlett-Packard sales representative.

#### **Trademarks**

BROCADE, the Brocade B weave logo, Brocade: the Intelligent Platform for Networking Storage, SilkWorm, and SilkWorm Express, are trademarks or registered trademarks of Brocade Communications Systems, Inc. or its subsidiaries in the United States and/or in other countries.

All other brands, product or service names are or may be trademarks or service marks of, and are used to identify products of services of their respective owners.

#### **Safety notices**

Any servicing, adjustment, maintenance, or repair must be performed only by authorized service-trained personnel.

# *Contents*

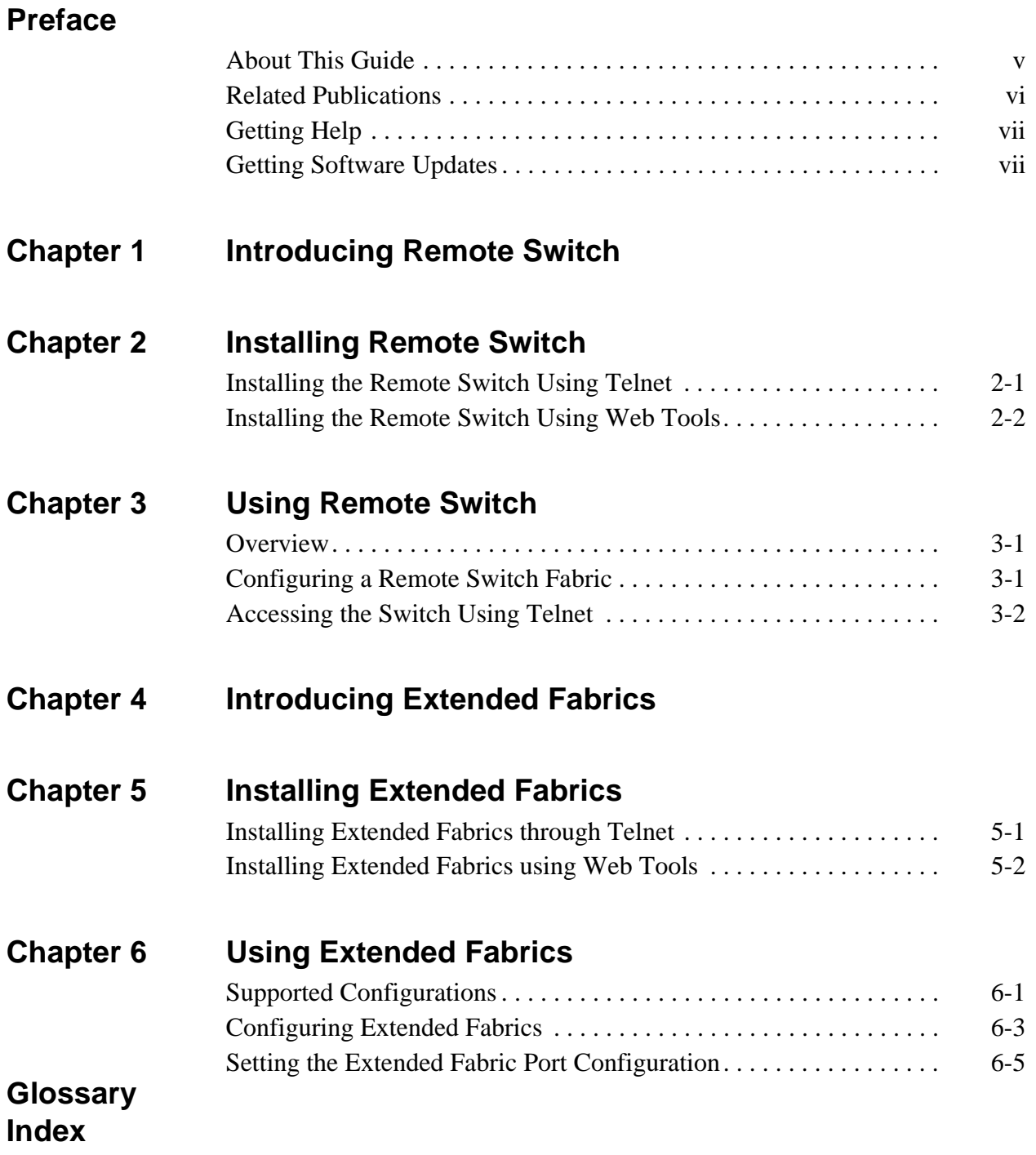

<span id="page-4-0"></span>Remote Switch and Extended Fabrics are licensed options and each product requires a valid license key to function. Each license is supported for the HP Brocade 2400/2800 and FC 6164 switches using Fabric OS version a2.4.1 or later, and the HP Surestore FC 1Gb/2Gb Entry Switch 8B, FC 1Gb/2Gb Switch 8B, and FC 1Gb/2Gb Switch 16B using Fabric OS version 3.0.1b or later.

Remote Switch, in conjunction with a compatible Fibre Channel to asynchronous transfer mode (ATM) gateway, enables two HP Brocade 2400/2800, FC 6164, FC Entry Switch 8B, FC Switch 8B, or FC 16B fabric switches to be connected over the ATM network infrastructure. Extended Fabrics allows the use of Fibre Channel technology to create a fabric interconnected at up to 100 kilometers.

### <span id="page-4-1"></span>**About This Guide**

This guide describes the Remote Switch and Distributed Fabrics features and is organized as follows:

**Section I - Remote Switch**

Using Extended Fabrics

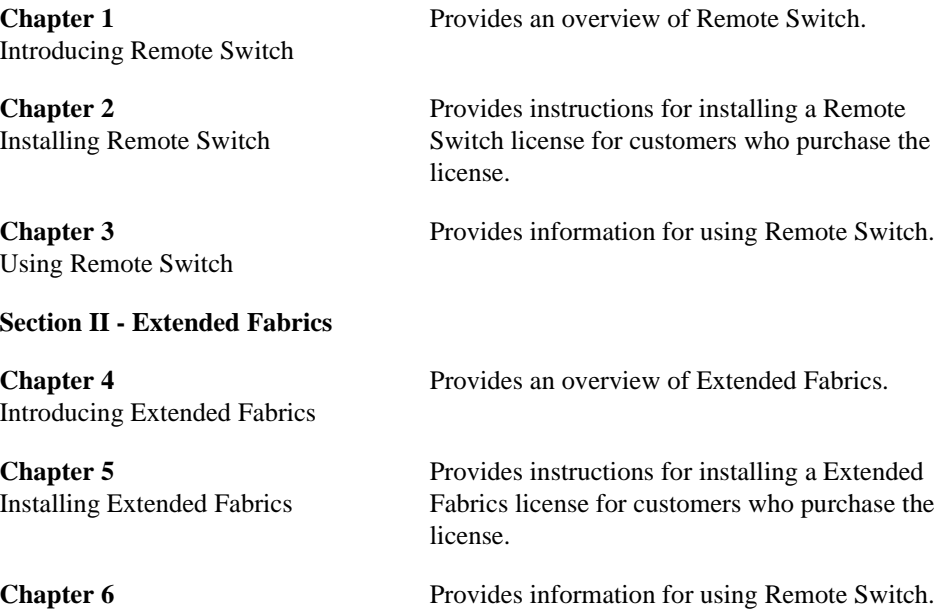

### <span id="page-5-0"></span>**Related Publications**

Related product information can be found in the following publications.

Provided with the FC Entry Switch 8B and FC Switch 8B:

- **•** *HP Surestore FC 1Gb/2Gb Entry Switch 8B and FC 1Gb/2Gb Switch 8B Getting Started Guide* (A7346-90902)
- **•** HP Surestore FC 1Gb/2Gb Entry Switch 8B and FC 1Gb/2Gb Switch 8B Documentation CD (A7346-11001)

Provided on the FC Entry Switch 8B and FC Switch 8B Documentation CD, and at the HP Web site at [http://www.hp.com/support/fc8B](http://www.hp.com/support/fc8B:):

- **•** *HP Surestore FC 1Gb/2Gb Entry Switch 8B and FC 1Gb/2Gb Switch 8B Getting Started Guide* (A7346-90902)
- **•** *HP Surestore FC 1Gb/2Gb Entry Switch 8B and FC 1Gb/2Gb Switch 8B Installation and Reference Guide*
- **•** *Fabric OS Reference Manual*, version 3.0
- **•** *Fabric OS Procedures Guide*, version 3.0
- **•** *Fabric OS Version 3.0.1b Release Notes*
- **•** *Fabric Watch User's Guide*, version 3.0
- **•** *QuickLoop User's Guide*, version 3.0
- **•** *Web Tools User's Guide*, version 3.0
- **•** *Distributed Fabrics User's Guide*, version 3.0
- **•** *Zoning User's Guide*, version 3.0
- **•** *MIB Reference Manual*, version 3.0
- **•** *ISL Trunking User's Guide*, version 3.0
- **•** *Advanced Performance Monitoring User's Guide*, version 3.0
- **•** *Merging Heterogeneous Fabrics Instructions*

Provided with the FC 16B:

- **•** *HP Surestore FC 1Gb/2Gb Switch 16B Quick Start Guide* (A7340-96002)
- **•** HP Surestore FC 1Gb/2Gb Switch 16B Documentation CD (A7340-11001)

Provided on the FC 1Gb/2Gb Switch 16B Documentation CD and at the HP Web site at [http://www.hp.com/support/fc16B](http://www.hp.com/support/fc16B:):

- **•** *HP Surestore FC 1Gb/2Gb Switch 16B Quick Start Guide* (A7340-96002)
- **•** *HP Surestore FC 1Gb/2Gb Switch 16B Installation and Reference Guide*
- **•** *Fabric OS Reference Manual*, version 3.0
- **•** *Fabric OS Procedures Guide*, version 3.0
- **•** *Fabric OS Version 3.0.1 Release Notes*
- **•** *Fabric Watch User's Guide*, version 3.0
- **•** *QuickLoop User's Guide*, version 3.0
- **•** *Web Tools User's Guide*, version 3.0
- **•** *Distributed Fabrics User's Guide*, version 3.0
- **•** *Zoning User's Guide*, version 3.0
- **•** *MIB Reference Manual*, version 3.0
- **•** *ISL Trunking User's Guide*, version 3.0
- **•** *Advanced Performance Monitoring User's Guide*, version 3.0
- <span id="page-6-2"></span>**•** *Merging Heterogeneous Fabrics Instructions*

Information about Fibre Channel standards and Fibre Channel in general can be found on the Fibre Channel Industry Association Web site, located at <http://www.fibrechannel.com>.

### <span id="page-6-0"></span>**Getting Help**

For information for the FC Entry Switch 8B and FC Switch 8B, visit the HP Web site at <http://www.hp.com/support/fc8B>. For the most current technical support information for the FC 16B, visit the HP Web site at <http://www.hp.com/support/fc16B>. This includes hardware and software support, all repairs, and spare components.

Be prepared to provide the following information to the support personnel:

- **•** Switch serial number
- <span id="page-6-3"></span>**•** Switch world wide name
- **•** Output from the supportShow telnet command
- **•** Detailed description of the problem
- **•** Topology configuration
- **•** Troubleshooting steps already performed

### <span id="page-6-1"></span>**Getting Software Updates**

For information on obtaining software updates contact your HP account representative or technical support.

<span id="page-8-1"></span><span id="page-8-0"></span>Remote Switch is an optionally licensed product that runs on HP Brocade 2400/2800 and FC 6164 switches with Fabric OS version a2.4.1 or later, or on FC Entry Switch 8B, FC Switch 8B, and FC 16B switches with Fabric OS version 3.0.1b or later.

The Remote Switch feature, in conjunction with a compatible Fibre Channel to asynchronous transfer mode (ATM) gateway, enables two HP Brocade 2400/2800, FC 6164, FC Entry Switch 8B, FC Switch 8B, or FC 16B fabric switches to be connected over an ATM connection, with a distance of up to 10 kilometers between each switch and the respective ATM gateway. The two switches are cascaded together to form a fabric that, from the viewpoint of the connected hosts and storage devices, interact the same as locally connected switches. The performance limitations depend only on the type of ATM connection used. Remote Switch supports a maximum of two switches in a fabric.

Remote Switch provides:

- Any-to-any connectivity A host connected on the local or remote switch can communicate with storage devices at either location.
- Coordinated fabric services The Remote Switch fabric configuration fully supports all fabric services, the same as a centralized fabric configuration. These services include Distributed Name Services, Registered State Change Notifications, and Alias Services.
- Distributed management Access to the management facilities (Web Tools, telnet, and SNMP) is available from either the local or the remote switch. Interconnect for switch management is routed through the Fibre Channel connection; no additional network connection is required between sites.
- Ability to support multiple interswitch links (ISLs) Sites requiring redundant configurations can connect multiple E\_Ports to remote sites by using multiple gateways. Standard Fabric OS routing facilities automatically maximize throughput by using the E\_Ports to load share traffic during normal operation, with automatic failover and failback during interruption on the WAN connection.

<span id="page-10-4"></span>

<span id="page-10-0"></span>A Remote Switch fabric requires two switches that are HP Brocade 2400/2800 or FC 6164 switches with Fabric OS version a2.4.1 or later, or FC Entry Switch 8B, FC Switch 8B, or FC 16B switches with Fabric OS version 3.0.1b or later installed, with the switches configured the same.

<span id="page-10-3"></span>Installing a Remote Switch requires the installation of a separate license on each of the two switches. Licenses may have been installed on the switches at the factory. If not, contact your switch supplier to obtain a license key.

You can install a Remote Switch license either through telnet or through Web Tools.

### <span id="page-10-1"></span>**Installing the Remote Switch Using Telnet**

To install a Remote Switch using Telnet:

- 1. Log on to the switch by telnet (refer to the *Fabric OS Procedures Guide* for details), using an account that has administrative privileges.
- 2. To determine whether a Remote Switch license is already installed on the switch, type licenseShow on the telnet command line.

A list displays of all the licenses currently installed on the switch. For example:

admin> licenseShow cQebzbRdScRfcOiK: Web license Zoning license

 AybbzQQ9edTzccOX: Fabric license

 If a Remote Switch license is correctly listed the feature is installed and immediately available. Skip steps [3] and [4].

<span id="page-10-2"></span>3. Enter the following on the command line:

licenseAdd "key"

where "key" is the license key provided to you, enclosed in double quotes. The license key is case-sensitive and must be entered exactly as given. Also, a special Remote Switch license needs to be installed.

4. Verify the license was added by entering the following on the command line:

licenseShow

If the Remote Switch license is listed, the feature is installed and immediately available. If the license is not listed, repeat step [\[3\]](#page-10-2).

## <span id="page-11-0"></span>**Installing the Remote Switch Using Web Tools**

<span id="page-11-1"></span>To install Remote Switch using Webtools:

- 1. Launch the Web browser.
- 2. Enter the switch name or IP address in the **Location/Address** field, and press Enter. Web Tools launches, displaying the Fabric View.
- 3. Click the **Admin** button on the relevant switch panel. The logon window displays.
- 4. Enter a logon name and password with administrative privileges and press Enter. The Administration View displays.
- 5. Select the License Admin tab.
- 6. Enter the license key in the **License Key:** field, and click **Add License**. The Remote Switch feature is available as soon as the license key is added.

<span id="page-12-0"></span>You can configure switches for use with Remote Switch through telnet or through Web Tools. For information about using Web Tools to configure a switch, see the *Web Tools User's Guide*.

This chapter provides the following information:

- *Overview* [on page 3-1](#page-12-1)
- *[Configuring a Remote Switch Fabric](#page-12-2)* on page 3-1
- *[Accessing the Switch Using Telnet](#page-13-0)* on page 3-2

### <span id="page-12-1"></span>**Overview**

<span id="page-12-3"></span>The Remote Switch feature operates in conjunction with a Fibre Channel to ATM gateway. The gateway provides both a Fibre Channel physical interface functioning as an E\_Port and an ATM physical interface.

<span id="page-12-4"></span>The gateway accepts Fibre Channel frames from one side of a Remote Switch fabric, transfers them across a WAN using ATM protocol, and passes them to the other side of the Remote Switch fabric.

In order to transfer frames across a WAN using ATM protocol, the Fibre Channel frames (from 256 to 2112 bytes) must be broken into smaller pieces (53 byte ATM cells) at the local end of the ATM network. Once they are broken into smaller pieces, they are tunnelled inside ATM cells to be transmitted across the ATM network. At the remote end of the ATM network, these pieces are reassembled back into complete Fibre Channel frames and transmitted through the remote Fibre Channel interface.

To accomplish this, the gateway provides an E\_Port interface that links to the switch E\_Port. Once the link between the two E\_Ports is negotiated, the gateway E\_Port moves to pass-through mode and passes Fibre Channel traffic from the switch E\_Port to the ATM network.

### <span id="page-12-2"></span>**Configuring a Remote Switch Fabric**

A Remote Switch fabric requires two HP Brocade 2400/2800, FC 6164, FC Entry Switch 8B, FC Switch 8B, or FC 16B switches with identical configurations. A separate extended fabric license is not required to operate the switch at distances much greater than 100 kilometers. This can be achieved when the switch operates over ATM. Performance is limited to the ATM link - 1.55 to 155 Mb/s. Other FC-ATM devices such as ADVA DiskLink do not require a remote switch. The DiskLink does not perform e\_port connections, but rather imports devices from a remote SAN and appears as an n\_port device in the local SAN.

In addition to normal switch configuration options, the following parameters must be configured:

*•* Timeout values

<span id="page-13-4"></span>The Resource Allocation Timeout Value (R\_A\_TOV) and Error Detect Timeout Value (E\_D\_TOV) must be increased, as appropriate, for all switches participating in the Remote Switch fabric. This provides for the possible increase in transit time caused by the introduction of WAN links into the fabric. For more information about timeout values, refer to *Fabric OS Reference Manual*.

Data field size

<span id="page-13-3"></span><span id="page-13-2"></span>All switches participating in the Remote Switch fabric must have the data field size configured to a maximum of 2048 bytes to accommodate the maximum field size supported by the ATM gateway. Data field sizes smaller than 2048 bytes can be set, but they may cause significant performance degradation.

- Class F frame suppression All switches participating in the Remote Switch fabric must have the Class F frame suppression flag set. Class F frames are automatically converted to Class 2 frames.
- <span id="page-13-1"></span>**BB** credit The setting for BB credit must be the same on both switches.

#### **To set the BB\_Credit on a switch that is running with a Remote Fabric license:**

1. Use the configure command. This will select the BB\_Credit that will be used.

2. Say "Y" to the fabric parameters, and the second option is BB\_credit. You may then set the parameters to any allowed value.

- Note: Currently the parameter values are set at 1-16, but the values will soon be changed to allow any value from 1-27. The parameters will then become the BB\_Credit that is offered to all F\_Ports, and any E\_Ports that are using the Remote Fabric feature. E\_ports that are not remote fabric E\_Ports will not be affected.
- <span id="page-13-5"></span>**Note:** You must set the same BB\_Credit value to all switches in the fabric. Switches with a different value will segment.

### <span id="page-13-0"></span>**Accessing the Switch Using Telnet**

The telnet command configure is used to set the following:

- R\_A\_TOV and E\_D\_TOV values.
- Data field size.
- Class F frame suppression flag.

The switch must be disabled prior to entering the configure command.

#### **Example:**

switch:admin> configure Configure. . . Fabric parameters (yes, y, no, n): [no] yes

```
Domain: (1. .239) [2]
BB credit: (1. .16) [16]
R_A_TOV: (4000. .120000) [10000]
E D TOV: (1000. .5000) [2000]5000
Data field size: (256. .2112) [2112] 2048
Non-SCSI Tachyon Mode: (0. .1) [0]
Disable Device Probing: (0. .1) [0]
Suppress Class F Traffic: (0. .1) [0] 1
```
In this example, the default value was accepted for R\_A\_TOV.

**Note:** The switch must be disabled prior to entering the configure command.

<span id="page-16-2"></span>

<span id="page-16-0"></span>Extended Fabrics uses Fibre Channel technology to create a fabric interconnected at a distance of up to 100 kilometers. Extended Fabrics can increase the allowable distance between two switches or between a switch and an ATM gateway used in a Remote Switch configuration. It is an optionally licensed product that runs on HP Brocade 2400/2800 and FC 6164 switches with Fabric OS version a2.4.1or later, or on FC Entry Switch 8B, FC Switch 8B, and FC 16B switches with Fabric OS version 3.0.1b or later.

Extended Fabrics optimizes the internal buffering algorithm for these switches. It provides maximum buffering between E\_Ports connected over an extended distance through buffer reconfiguration that results in line speed performance of close to full Fibre Channel speed for switches interconnected at 100 kilometers, thus providing the highest possible performance for transfers between switches. The Fibre Channel connection extensions can be provided by Extended Distance GBICs, Fibre Channel repeaters, or Wave Division Multiplexing (WDM) devices.

<span id="page-16-1"></span>**Note:** Performance may vary depending on the condition of the fiber optic connections between the switches. Losses due to splicing, connectors, tight bends, and other degradation can affect the performance over the link and the maximum distance possible.

To enable Extended Fabrics, an Extended Fabrics license has to be installed. If a fabric is created with FC Entry Switch 8B, FC Switch 8B, or FC 16B switches, the long distance extended fabric configuration has to be set only for the edge ports of the long distance link. The edge port connector switch automatically works with the rest of the switches in the fabric. There is no need for any fabric wide configuration change.

**Note:** To enable Extended Fabrics in a fabric created with HP Brocade 2400/2800 or FC 6164 switches, each switch in the fabric must be configured individually.

<span id="page-18-3"></span><span id="page-18-0"></span>The installation of Extended Fabrics involves the installation of a license on each switch in the fabric. A license may have been installed in the switch at the factory. If not, contact your switch supplier to obtain a license key.

<span id="page-18-4"></span>Extended Fabrics licenses are installed using either telnet commands or Web Tools.

### <span id="page-18-1"></span>**Installing Extended Fabrics through Telnet**

To install Extended Fabrics using telnet:

- 1. Log on to the switch by telnet (refer to the *Fabric OS Procedures Guide* for details), using an account that has administrative privileges.
- 2. To determine whether a Extended Fabrics license is already installed on the switch, type licenseShow on the telnet command line.

A list displays of all the licenses currently installed on the switch. For example:

```
admin> licenseShow
```

```
 1A1AaAaaaAAAA1a:
       Web license
1AAAaAaaaAAAA1a:
       Zoning license
1ABAaAaaaAAAA1a:
       QuickLoop licens
1ACAaAaaaAAAA1a:
       Fabric license
1ADAaAaaaAAAA1a:
       Fabric Watch license
```
If an Extended Fabrics license is not included in the list, or is incorrect, continue with step [\[3\].](#page-18-2) If an Extended Fabrics license is correctly listed, the feature is installed and immediately available. Skip steps [3] and [4].

<span id="page-18-2"></span>3. Enter the following on the command line:

licenseAdd "key"

where "key" is the license key provided to you, enclosed in double quotes. The license key is case-sensitive and must be entered exactly as given.

4. Verify that the license was added by entering the following on the command line:

licenseShow

If the Extended Fabrics license is listed, the feature is installed and immediately available. If the license is not listed, repeat step [\[3\]](#page-18-2).

## <span id="page-19-0"></span>**Installing Extended Fabrics using Web Tools**

<span id="page-19-1"></span>To install Extended Fabrics using Web Tools:

- 1. Launch the Web browser.
- 2. Enter the switch name or IP address in the **Location/Address** field, and press Enter. Web Tools launches, displaying the Fabric View.
- 3. Click the **Admin** button on the relevant switch panel. The logon window displays.
- 4. Enter a logon name and password with administrative privileges and press Enter. The Administration View displays.
- 5. Select the License Admin tab.
- 6. Enter the license key in the **License Key:** field, and click **Add License**. The Extended Fabrics feature is available as soon as the license key is added.

<span id="page-20-0"></span>You can configure ports to support long distance links through telnet or through *Web Tools*. For information about using Web Tools to configure ports, refer to the *Web Tools User's Guide*.

This chapter provides the following information:

- *[Supported Configurations](#page-20-1)* on page 6-1
- *[Configuring Extended Fabrics](#page-22-0)* on page 6-3
- *[Setting the Extended Fabric Port Configuration](#page-24-0)* on page 6-5

### <span id="page-20-1"></span>**Supported Configurations**

An Extended Fabric can be created either with the HP Brocade 2400/2800 and FC 6164 switches running Fabric OS version a2.4.1 or later, or FC Entry Switch 8B, FC Switch 8B, and FC 16B switches running Fabric OS version 3.0.1b or later. An Extended Fabric can consist of:

- HP Brocade 2400/2800 and FC 6164 switches only
- FC Entry Switch 8B, FC Switch 8B, and FC 16B switches only
- A combination of HP Brocade 2400/2800, FC 6164, FC Entry Switch 8B, FC Switch 8B, and FC 16B switches.
	- **Note:** In a combination configuration, the long distance ISL that connects the fabrics must be installed between port switches of the same types. For example:
	- HP Brocade 2400/2800 to HP Brocade 2400/2800 (as shown in [Figure 6-1\)](#page-21-0) or
	- FC 16B to FC 16B (as shown in [Figure 6-2\)](#page-21-1)

An Extended Fabric does not work if the long distance ISL is installed between non-matching switches.

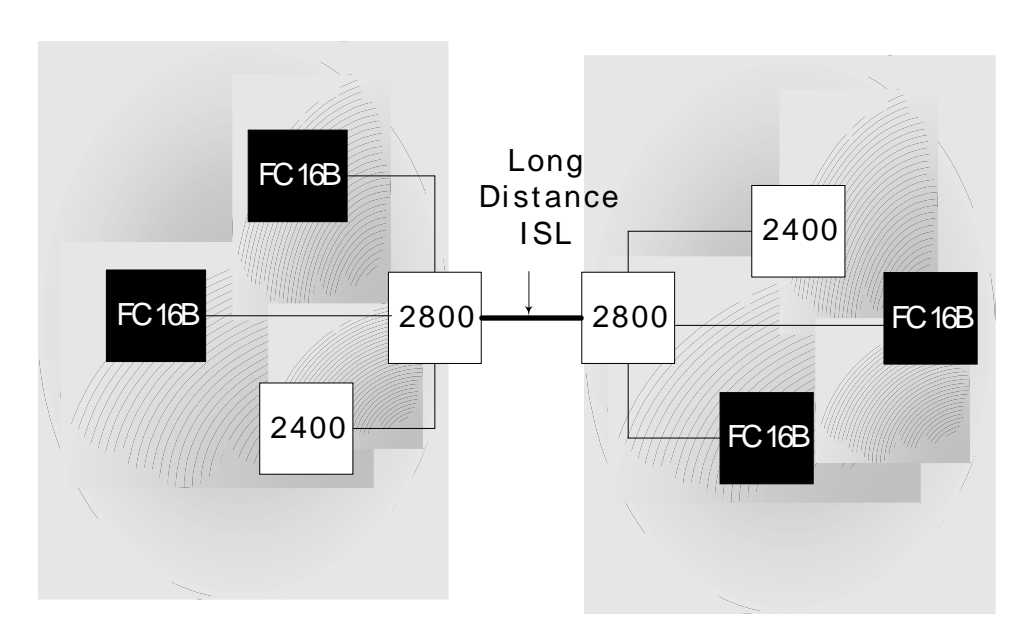

<span id="page-21-0"></span>**Figure 6-1** Mixed Extended Fabric with HP Brocade 2800 switches

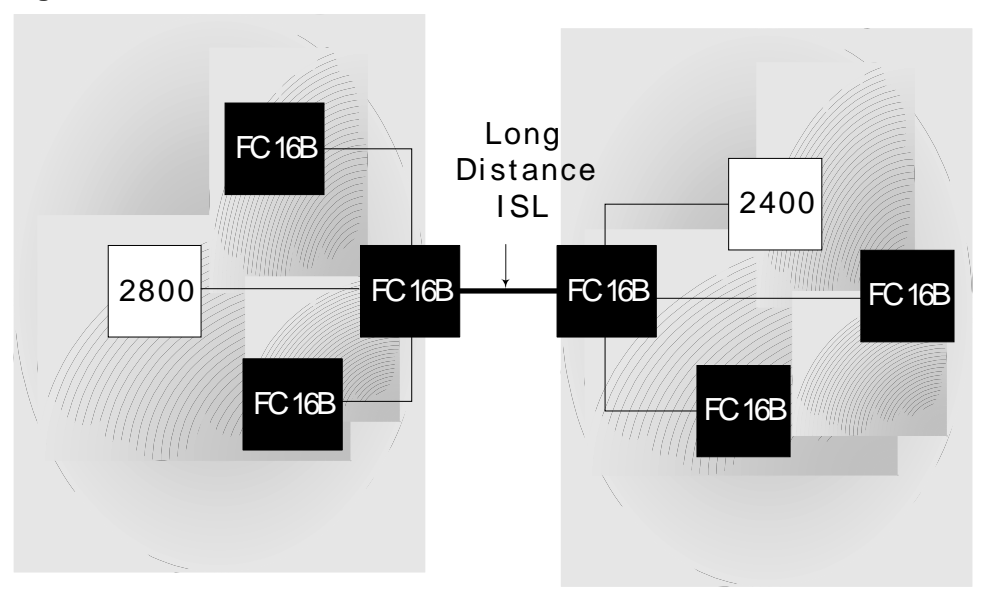

<span id="page-21-1"></span>**Figure 6-2** Mixed Extended Fabric with FC 16B series switches.

### <span id="page-22-0"></span>**Configuring Extended Fabrics**

In order to employ Extended Fabrics the following two parameters need to be set:

- Switch configuration to enable long distance
- Port configuration to select the long distance mode

In the HP Brocade 2400/2800 switches in [Figure 6-1,](#page-21-0) or in FC 6164 switches, each switch within the fabric must have the switch configuration turned on.

#### <span id="page-22-2"></span>**To set the long distance fabric mode bit:**

- 1. Log into the switch by telnet.
- 2. Enter the switchDisable command at the telnet command line.
- 3. Enter the configure command at the telnet command line.
- 4. Select "yes,y" at Fabric parameters line.
- 5. Enter "1" on the following telnet command line:

<span id="page-22-1"></span>Long Distance Fabric [0]:

#### **To set the port configuration:**

1. View the portCfgLongDistance command

There are three possible levels for a port:

- *Level 0* Reconfigures the port as a regular switch port. The number of buffers reserved for the port supports up to 10 kilometers links.
- *Level 1* Distances up to 50 kilometers will support 1gb/second and 2 gb/second (HP Brocade 2400/2800 or FC 6164; and FC Entry Switch 8B, FC Switch 8B, or FC 16B switches).
- *Level 2* Distances up to 100 kilometers will support 1gb/second and 2 gb/second (HP Brocade 2400/2800 or FC 6164; and FC Entry Switch 8B, FC Switch 8B, or FC 16B switches).

In the FC Entry Switch 8B, FC Switch 8B, or FC 16B switches, as shown in [Figure 6-2](#page-21-1), only the linking switches need to have the switch configuration turned on.

#### **To set the long distance fabric mode bit:**

1. Leave as default [0]

#### **To set the port configuration:**

There are three possible levels for a port:

- Level 0 Reconfigures the port as a regular switch port. The number of buffers reserved for the port supports up to 10 kilometers links.
- *Level 1* Distances up to 50 kilometers will support 1gb/second and 2 gb/second (HP Brocade 2400/2800 or FC 6164; and FC Entry Switch 8B, FC Switch 8B, or FC 16B switches).
- *Level 2* Distances up to 100 kilometers will support 1gb/second and 2 gb/second (HP Brocade 2400/2800 or FC 6164; and FC Entry Switch 8B, FC Switch 8B, or FC 16B switches).

<span id="page-23-0"></span>Ports are grouped into quads, each of which consists of four adjacent ports that share a common pool of frame buffers. The possible quad groupings are ports:

- $0 3$
- $4 7$
- $8 11$
- $12 15$

Certain buffers are dedicated for each port, and others are shared among the ports. In extended fabric mode, one port is given an increase of dedicated buffers from this pool.

L0 = Represents an Extended Fabric mode of 10 kilometers.

L1 = Represents an Extended Fabric mode of 50 kilometers.

L2 = Represents an Extended Fabric mode of 100 kilometers.

 $Fx = F_P$  ort or  $FL_P$  ort that is used when connected to devices.

 $E = E$  Port that is used for interswitch connectivity.

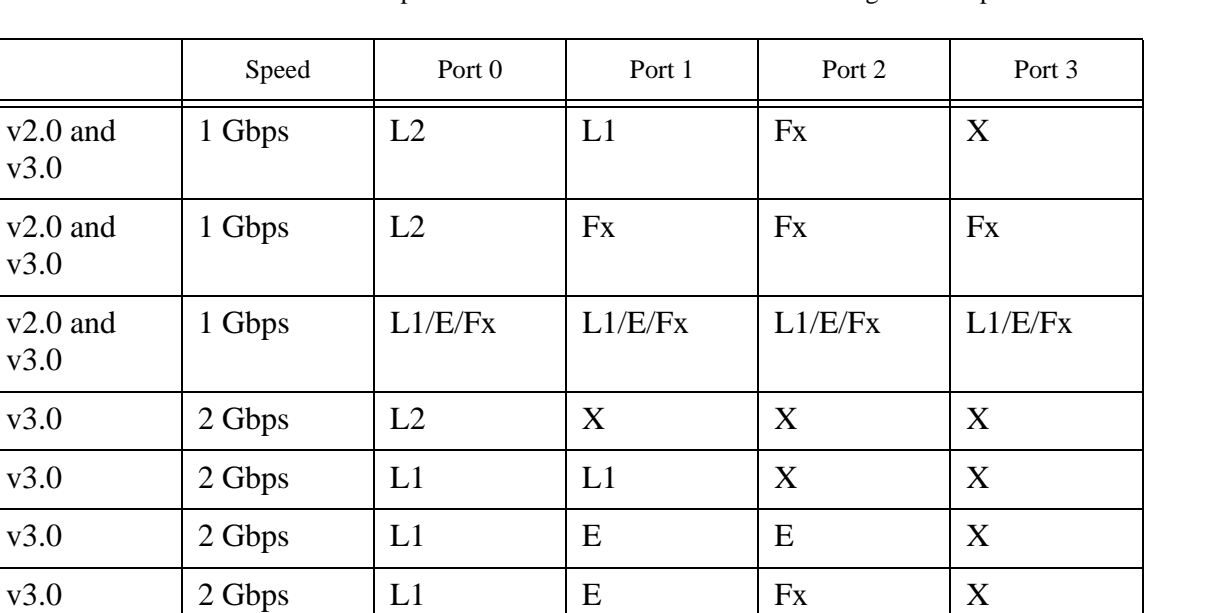

v3.0  $\vert 2 \text{Gbps} \vert 11$   $\vert \text{Fx} \vert 1$   $\vert \text{Fx} \vert 1$ 

v3.0  $\vert 2 \text{Gbps} \vert$  Fx  $\vert$  Fx  $\vert$  Fx  $\vert$  Fx

Because the total number of frame buffers in a quad is limited, the following Extended Fabric port matrix introduces a combination of long distance ports that are available:

# <span id="page-24-0"></span>**Setting the Extended Fabric Port Configuration**

<span id="page-24-2"></span><span id="page-24-1"></span>You can configure a port to support long distance links by using the portCfgLongDistance telnet command.

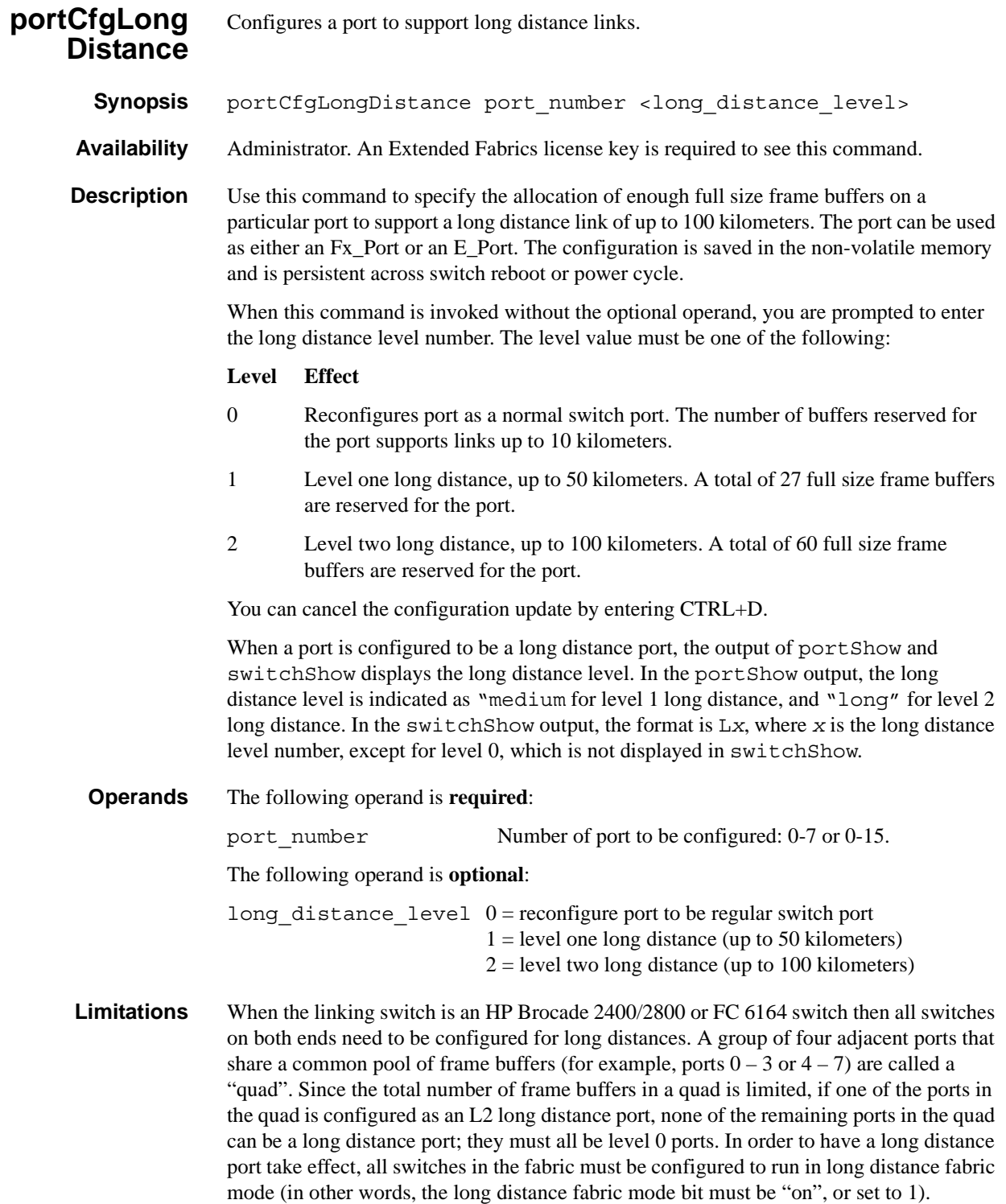

Otherwise, the fabric will be segmented. In fact, a long distance port cannot be configured in a switch unless the long distance fabric mode is on for that switch.

For the same reason, if all ports are reconfigured back to non-long distance ports, the long distance fabric mode must be set to "off" for that switch.

**Example** The following example shows the configuration of switch port 3 to support a 100 kilometers link:

```
sw5:admin> portCfgLongDistance 3
Please enter the long distance level -- : (0..2) [0] 2
Committing configuration...done.
```
**See Also** configure

portShow

switchShow

# <span id="page-26-0"></span>*Glossary*

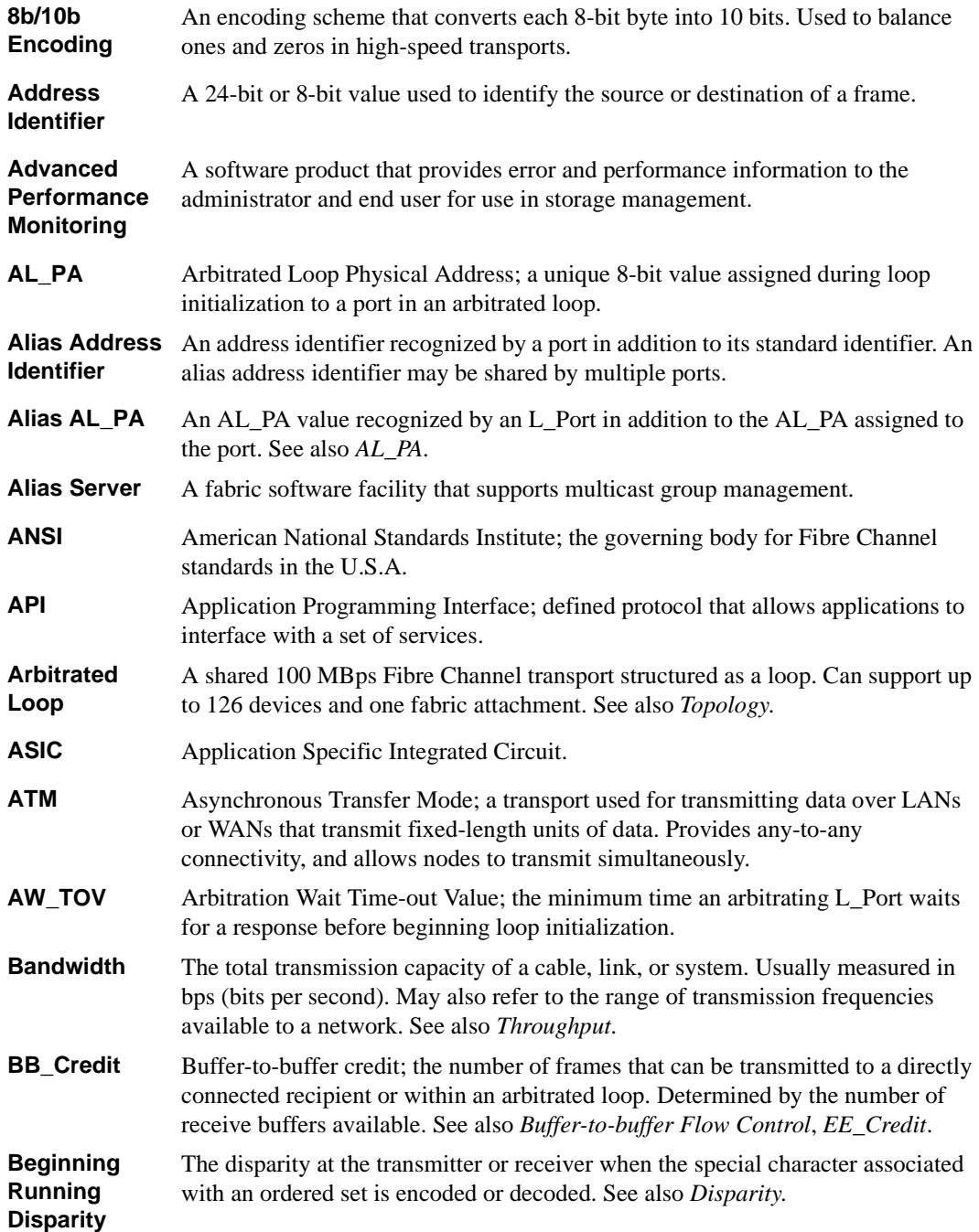

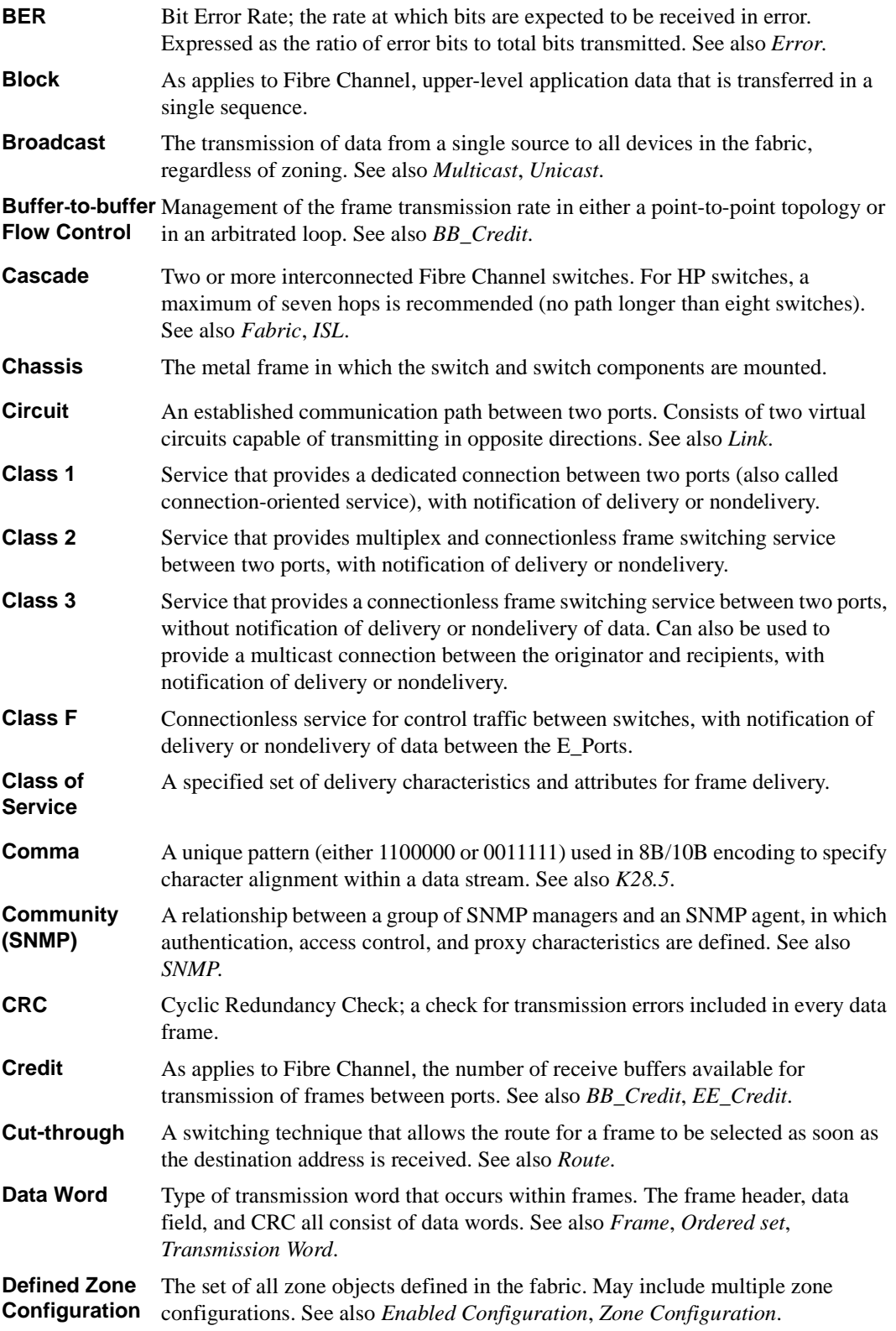

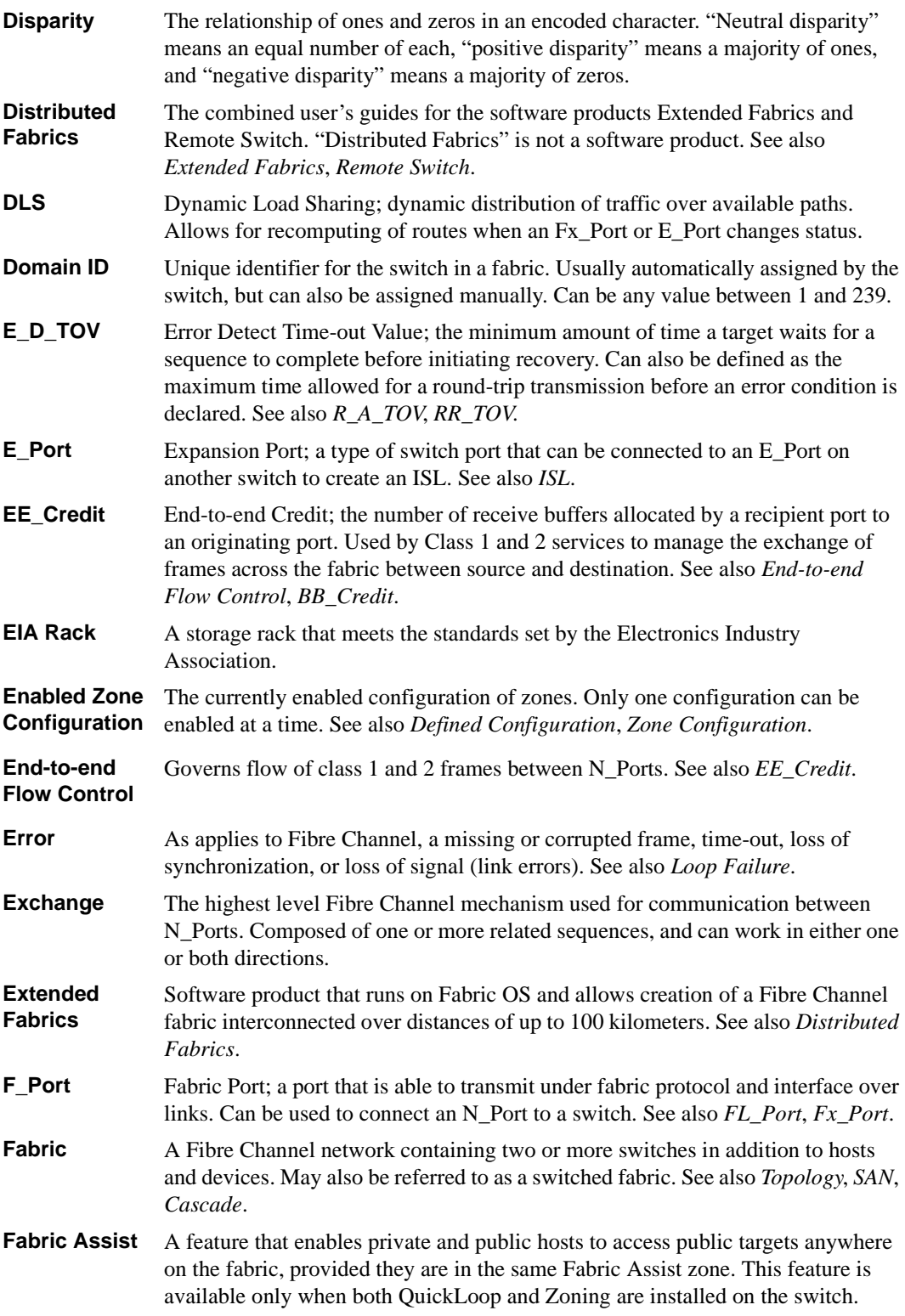

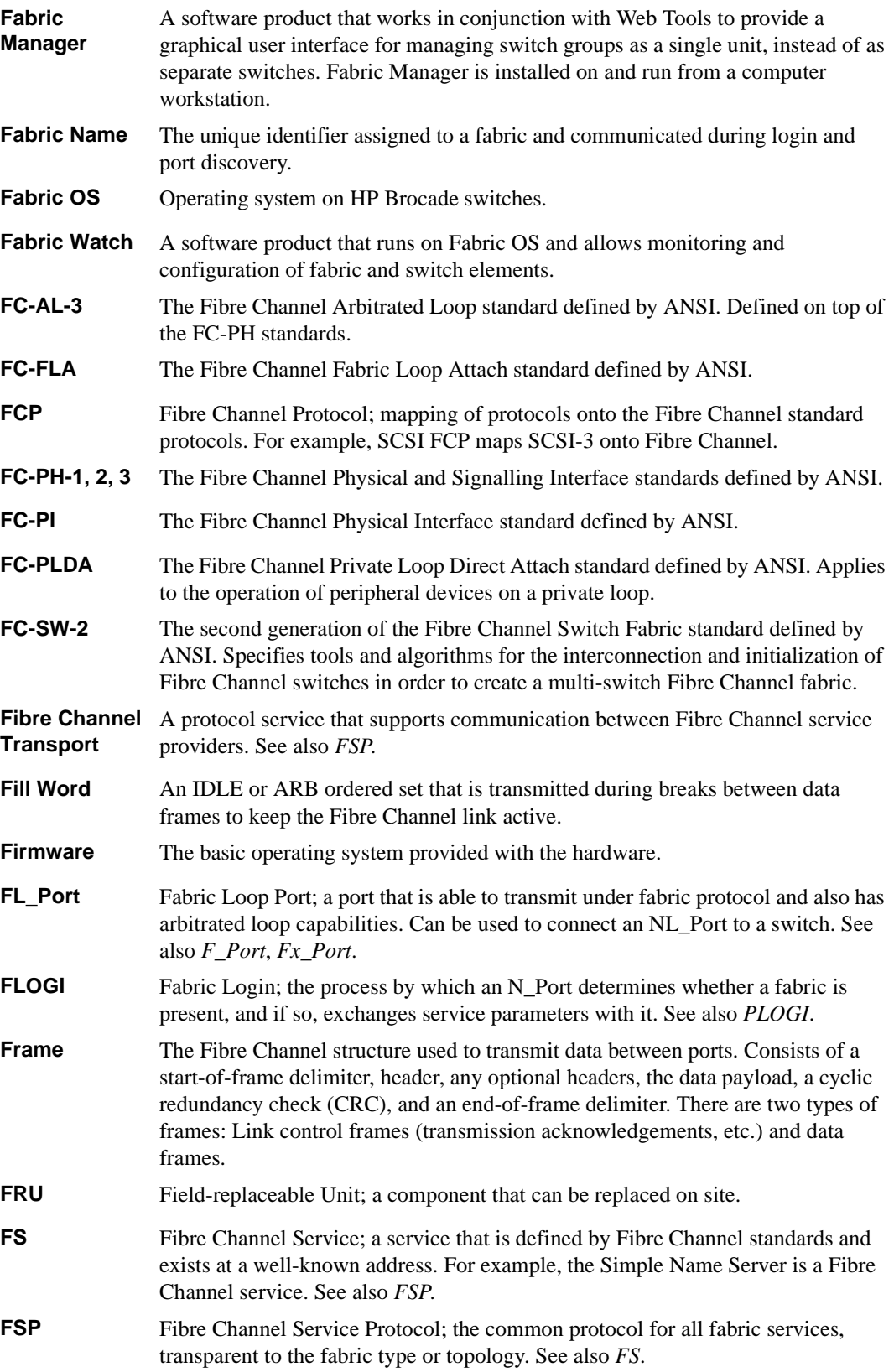

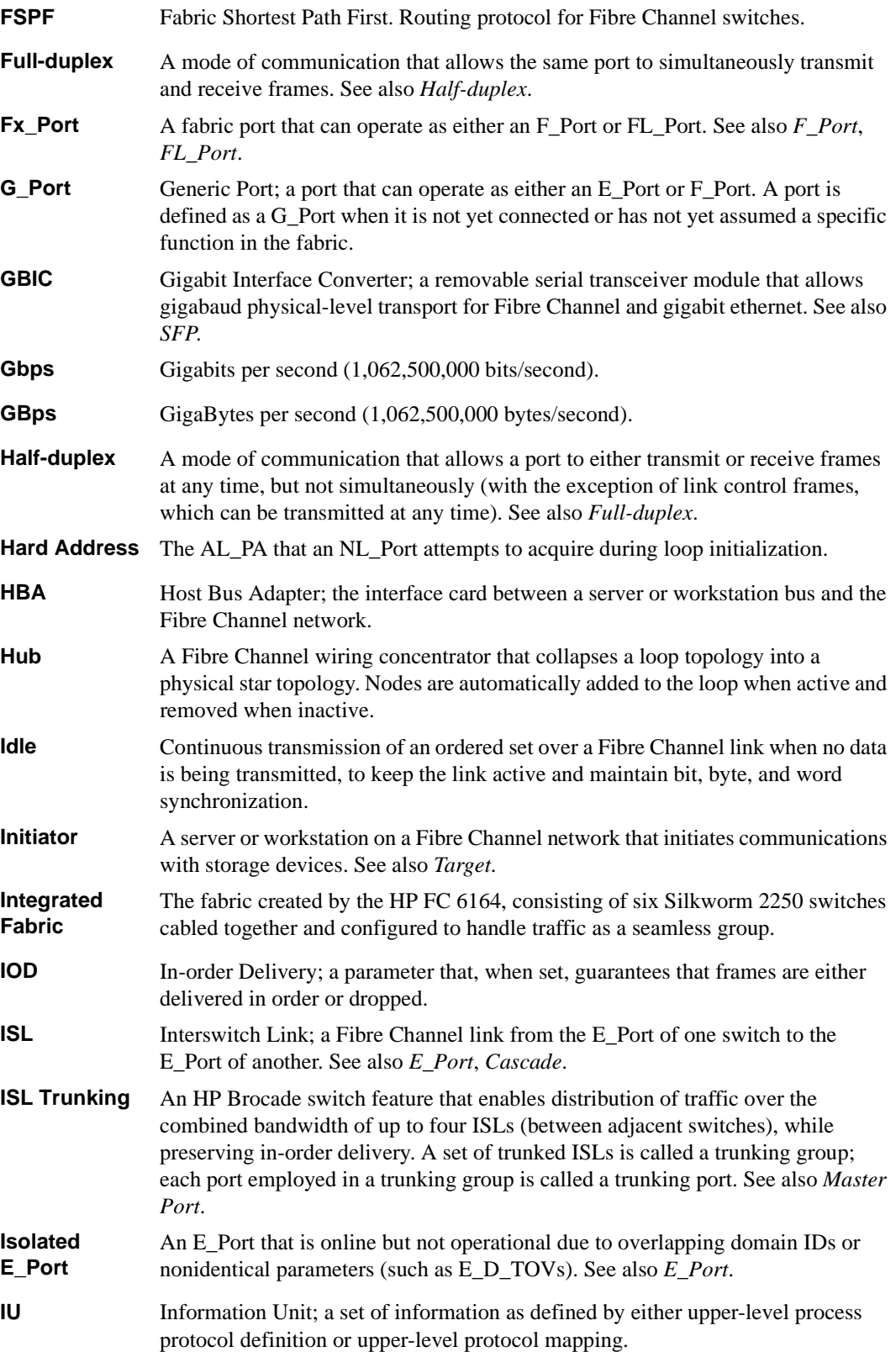

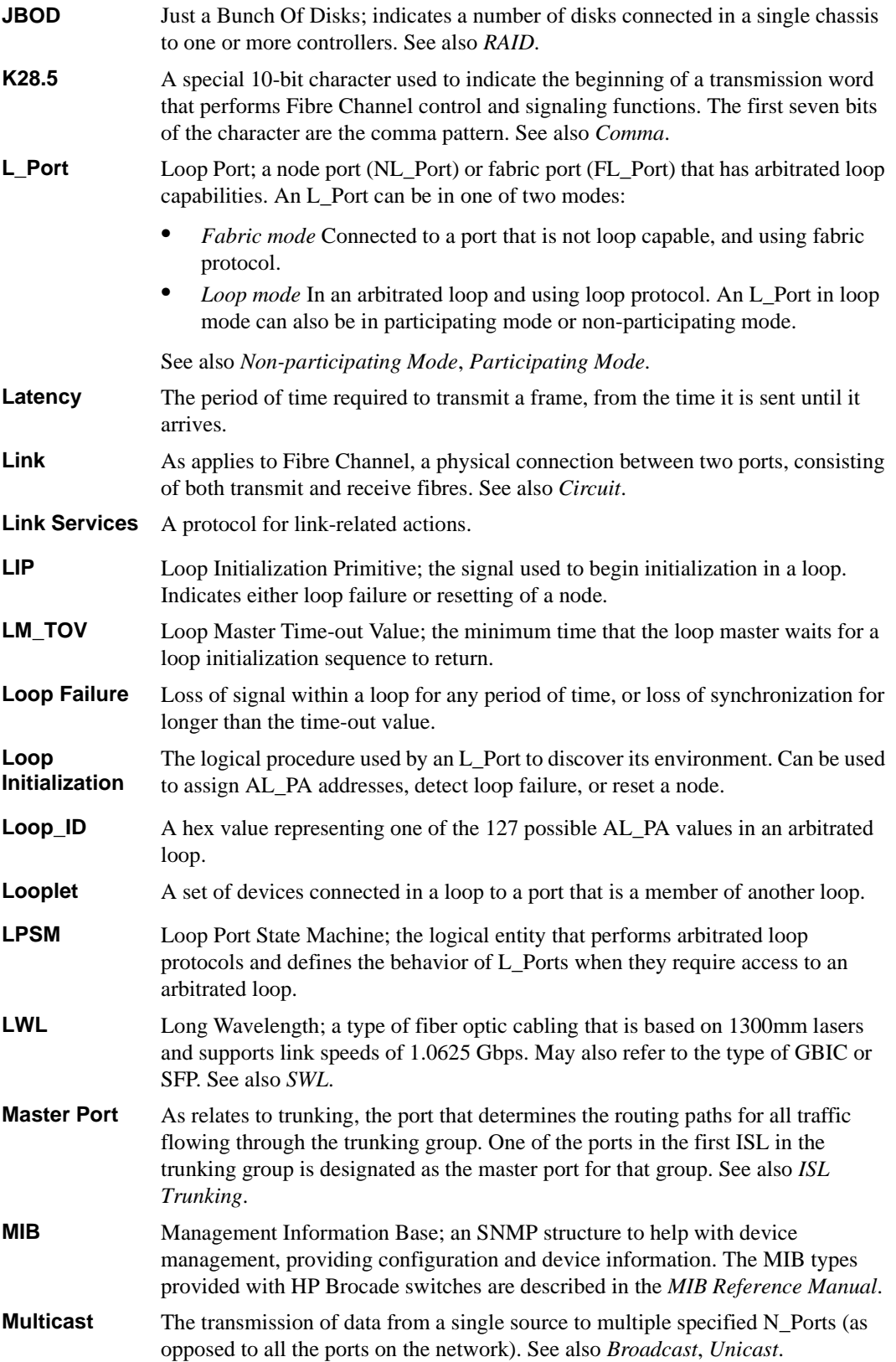

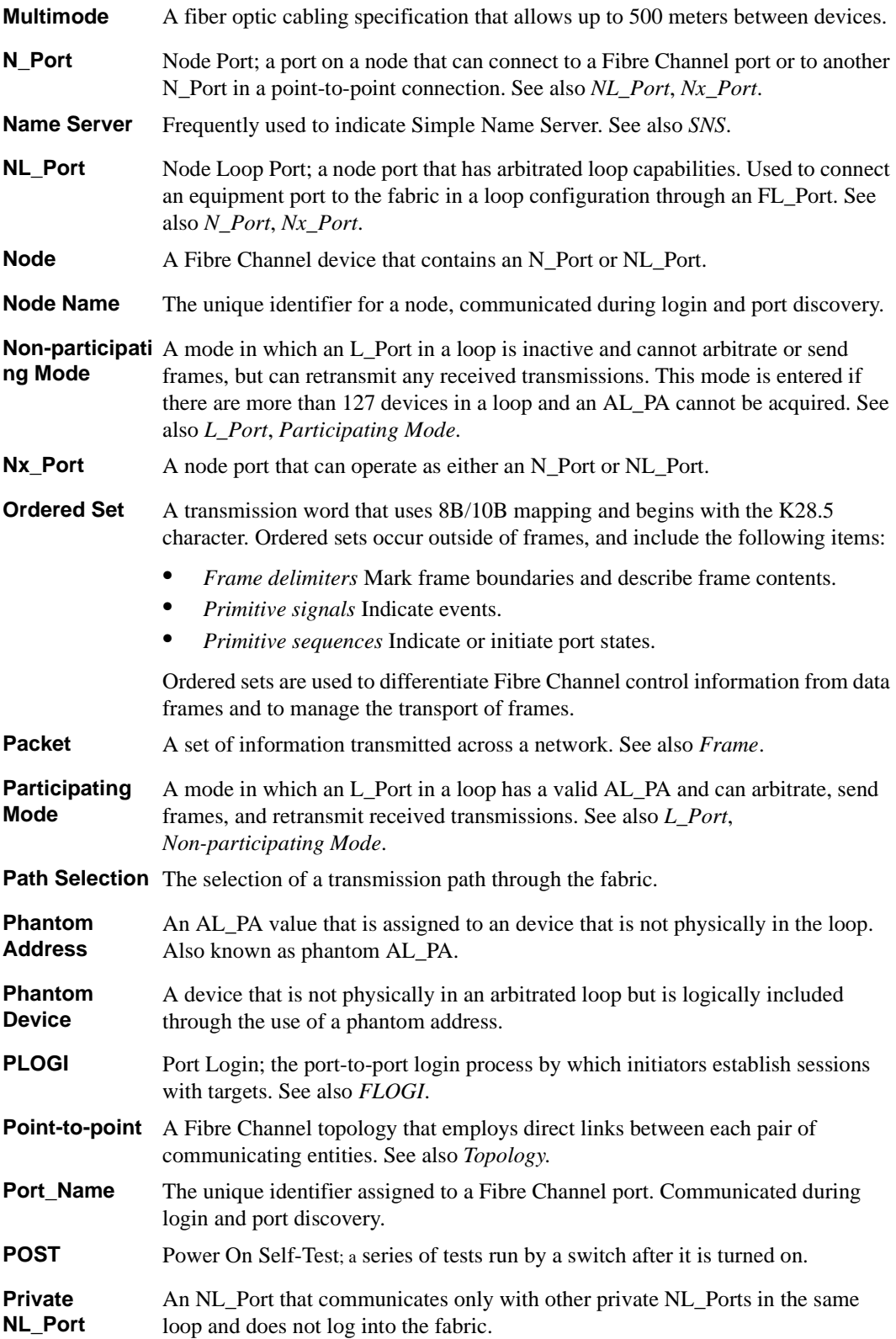

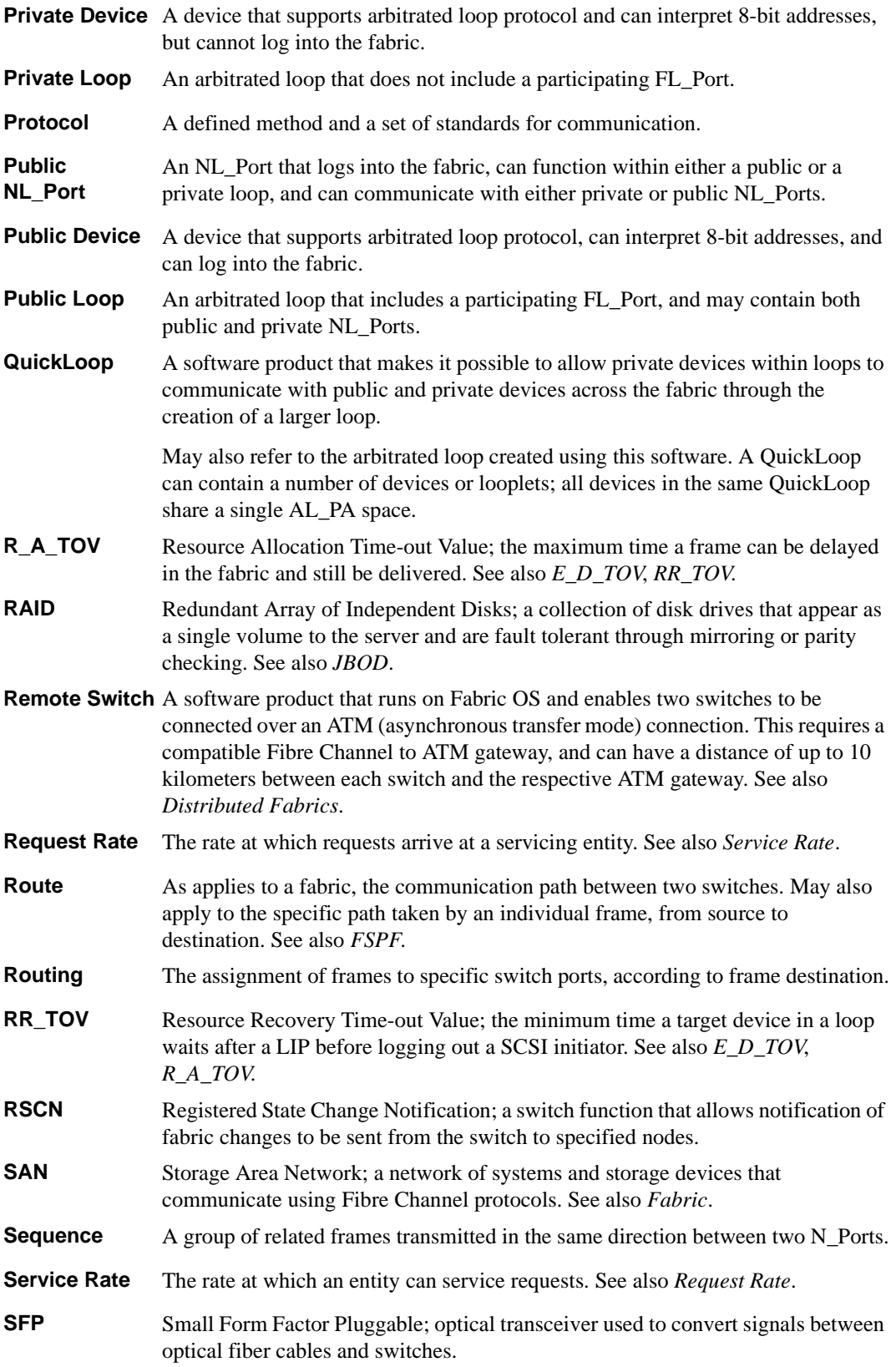

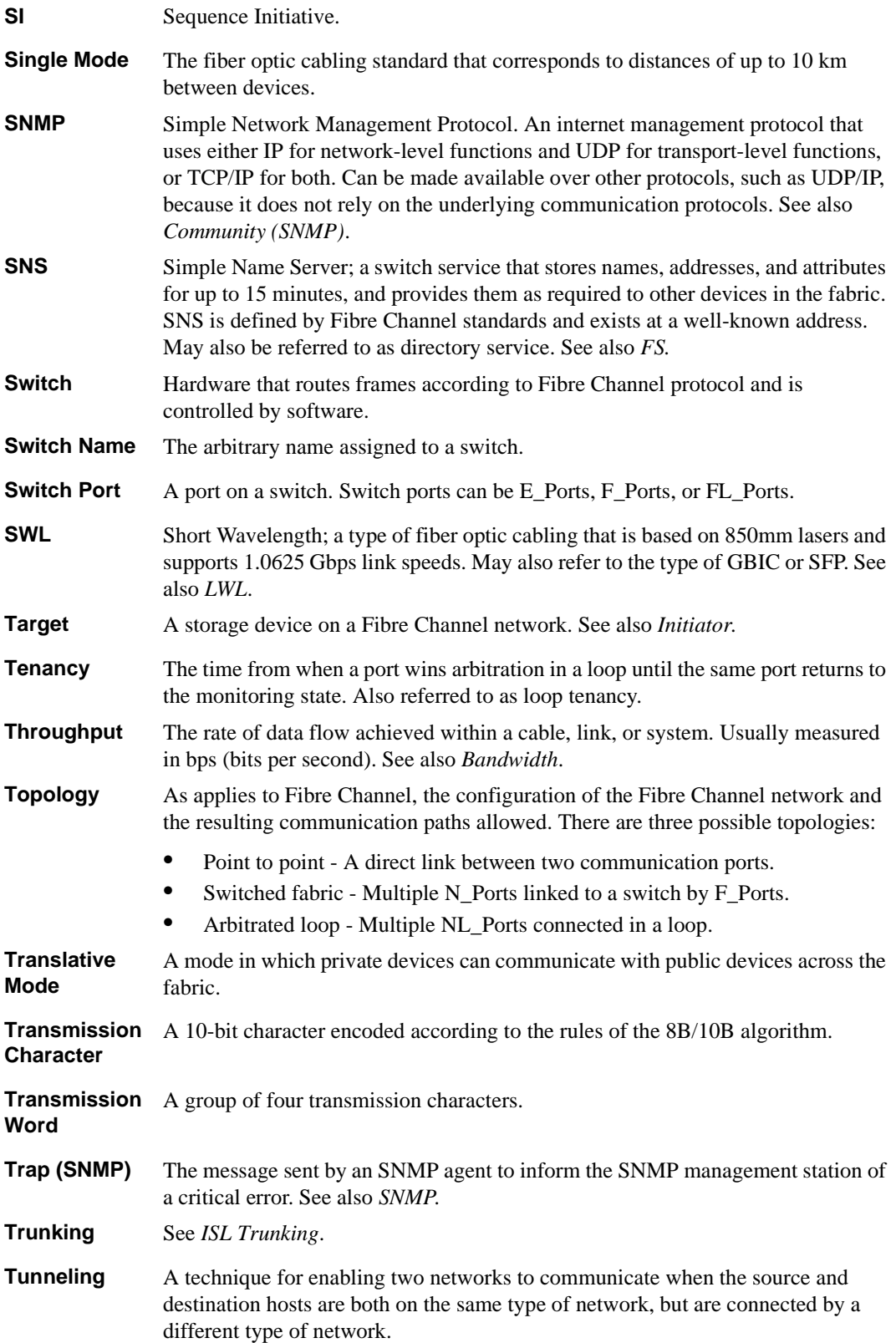

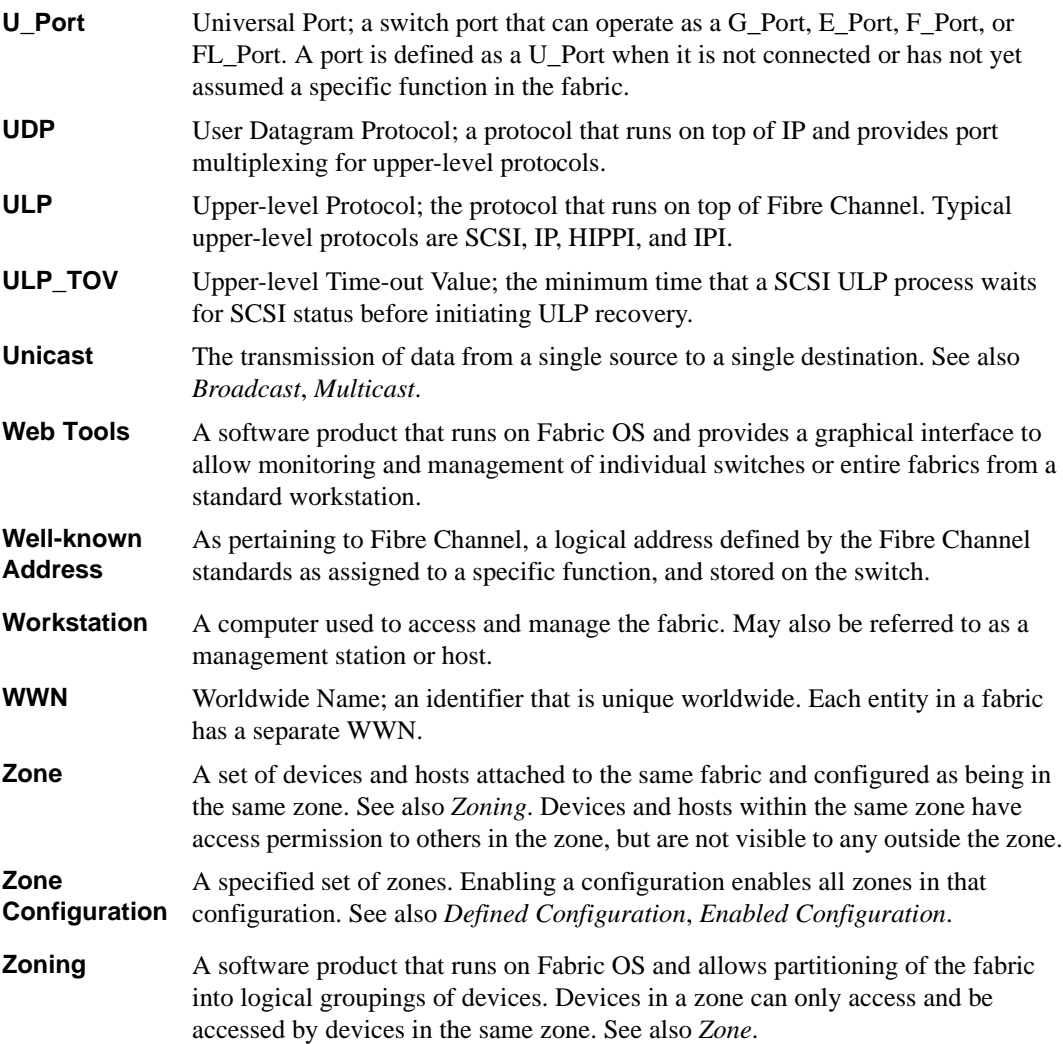

## <span id="page-36-0"></span>**A**

ATM gateway [3-1](#page-12-3)

## **B**

BB credit [3-2](#page-13-1) buffers, frame [6-4](#page-23-0)

## **C**

class F frames [3-2](#page-13-2) configuring ports for long distance [6-3](#page-22-1)

# **D**

data field size [3-2](#page-13-3)

## **E**

E\_D\_TOV [3-2](#page-13-4)

## **F**

Fibre Channel Association [vii](#page-6-2) frame buffers [6-4](#page-23-0) frame transfer with Remote Switch [3-1](#page-12-4)

# **I**

installation [2-1](#page-10-3), [5-1](#page-18-3) of Extended Fabrics by telnet [5-1](#page-18-4) of Extended Fabrics by the Web [5-2](#page-19-1) of Remote Switch by telnet [2-1](#page-10-4) of Remote Switch by the Web [2-2](#page-11-1)

### **K**

key, license [2-1](#page-10-3), [5-1](#page-18-3)

### **L**

license key [2-1,](#page-10-3) [5-1](#page-18-3) line speed performance [4-1](#page-16-1) long distance fabric mode bit, setting [6-3](#page-22-2)

## **P**

performance, Extended Fabrics [4-1](#page-16-1) port levels [6-3](#page-22-1) portCfgLongDistance telnet command [6-5](#page-24-1)

### **Q**

quads, definition of [6-4](#page-23-0)

### **R**

R\_A\_TOV [3-2](#page-13-4) requirements Extended Fabrics [4-1](#page-16-2) Remote Switch [1-1](#page-8-1)

# **Index**

# **S**

supportShow telnet comman[d vii](#page-6-3)

# **T**

telnet accessing Extended Fabrics by [6-5](#page-24-2) accessing Remote Switch by [3-2](#page-13-5) installing Extended Fabrics by [5-1](#page-18-4) installing Remote Switch by [2-1](#page-10-4) telnet commands portCfgLongDistance command [6-5](#page-24-1) supportShow comman[d vii](#page-6-3) timeout values [3-2](#page-13-4)

## **W**

#### Web

installing Extended Fabrics by [5-2](#page-19-1) installing Remote Switch by [2-2](#page-11-1)